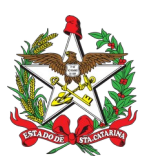

## PROCEDIMENTO ADMINISTRATIVO PADRÃO Nº 121 Florianópolis, 25 de julho de 2022.

# **AUXÍLIO FUNERAL**

# **1 OBJETIVO E INFORMAÇÕES**

a) Realizar o pagamento de auxílio funeral a familiar/requerente em consequência de óbito de militar.

- b) Execução: Diretoria de Pessoal.
- c) Versão: Primeira.

# **2 FUNDAMENTAÇÃO LEGAL**

a) Lei nº 5.645/1979 – Art. 68 a 72; b) Lei nº 6.218/1983 – Art 50, insiso IV, alínea "n"; e

c) Lei Complementar  $n^{\circ}$  614/2013 – Art. 13.

## **3 ENTRADA**

- a) Certidão de Óbito;
- b) Requerimento (MLR-31);
- c) Identidade e CPF (Requerente);
- d) Nota Fiscal de Serviço; e
- e) Comprovante de Conta Bancária.

## **4 DETALHAMENTO DE ATIVIDADE**

## **4.1 B1 DA OBM**

4.1.1 Cadastrar "Processo Digital" no SGP-e com o assunto "Auxílio Funeral" e inserir a seguinte documentação:

- a) certidão de Óbito;
- b) requerimento (MLR-31);
- c) identidade e CPF (Requerente);
- d) nota Fiscal de Serviço; e
- e) comprovante de Conta Bancária.

4.1.2 Encaminhar o processo para o Centro de Vencimentos e Consignações da Diretoria de Pessoal (CBMSC/DP/CVC).

## **4.2 CENTRO DE VENCIMENTOS E CONSIGNAÇÕES (CVC) - DP**

4.2.1 Cadastrar a solicitação de auxílio funeral no SIGRH:

a) Benefícios Pec. => Auxílio Funeral => Manter solicitação de auxílio funeral.

4.2.2 Calcular Acerto Financeiro do Auxílio Funeral, homologar e depois imprimir o Resumo para inserir no processo do SGP-e. O Resumo deve ser assinado por quem inseriu os dados no sistema e por quem homologou o mesmo.

4.2.3 Encaminhar o processo para a Divisão de Finanças da Diretoria de Logística e Finanças (CBMSC/DLF/DIF).

## **4.3 DIVISÃO DE FINANÇAS - DLF**

Avaliar a disponibilidade financeira e orçamentária e encaminhar para a Seção de Empenho (CBMSC/DLF/DIF/SE) para empenhamento.

## **4.4 SEÇÃO DE EMPENHO - DLF**

Empenhar conforme despacho do Chefe da Divisão de Finanças. Extrair a Nota de Empenho do SIGEF e inserir o documento no processo do SGPe. Solicitar as assinaturas dos Ordenadores Primário e Secundário e tramitar o processo para o Centro de Vencimentos e Consignações da Diretoria de Pessoal (CBMSC/DP/CVC) para certificação no SIGEF.

## **4.5 CENTRO DE VENCIMENTOS E CONSIGNAÇÕES (CVC) - DP**

4.5.1 Certificar a despesa no SIGEF:

a) Execução Financeira => Manter Despesa Certificada

4.5.2 Utilizar o número, no e sigla do SGP-e conforme imagem abaixo:

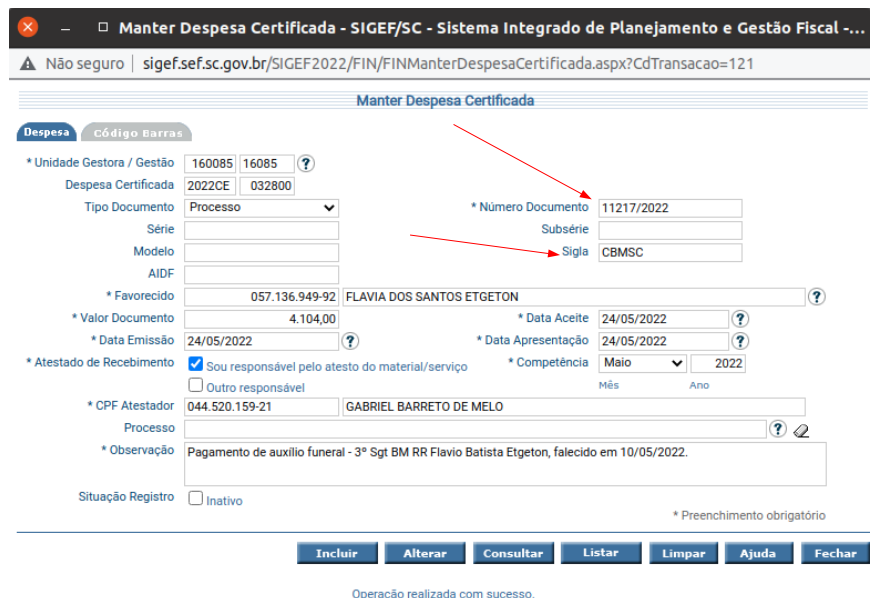

## 4.5.3 Cadastrar o requerente no SIGEF:

a) Administração => Manter credor => Inserir nome e CPF => Clicar em Receita Federal

4.5.4 Emitir relatório do SIGEF pra incluir no SGP-e:

b) Execução Financeira => Consulta => Listar Despesa Certificada => Inserir os dados e imprimir direto para o SGP-e ou gerar PDF para inserir no SGP-e.

4.5.5 Encaminhar para a Seção de Auditoria de Documentos Fiscais do Centro de Auditoria da Diretoria de Logística e Finanças na caixa CBMSC/DLF/DIF/AUD/DF.

#### **4.6 DIVISÃO DE FINANÇAS – DLF**

Seção de Auditoria de Documentos Fiscais audita o processo e, caso aprovado, tramita para o Centro de Pagamentos (CBMSC/DLF/DIF/PAG).

#### **4.7 CENTRO DE PAGAMENTOS – DLF**

Centro de Pagamentos liquida e paga o valor certificado. Imprime a Ordem Bancária extraída do SIGEF e insere o documento no processo SGPe e solicita as assinaturas dos Ordenadores Primário e Secundário. Arquiva o processo.

## **5 SAÍDAS**

a) Ordem bancária; e b) Arquivo SGPe.

#### **6 ANEXO**

Fluxograma.

## **7 PUBLICAÇÃO**

Publicar este PAP no Boletim do Corpo de Bombeiros Militar.

Florianópolis, 25 de julho de 2022.

#### **Coronel BM ALEXANDRE VIEIRA**

Chefe do Estado-Maior Geral do CBMSC (assinado digitalmente)

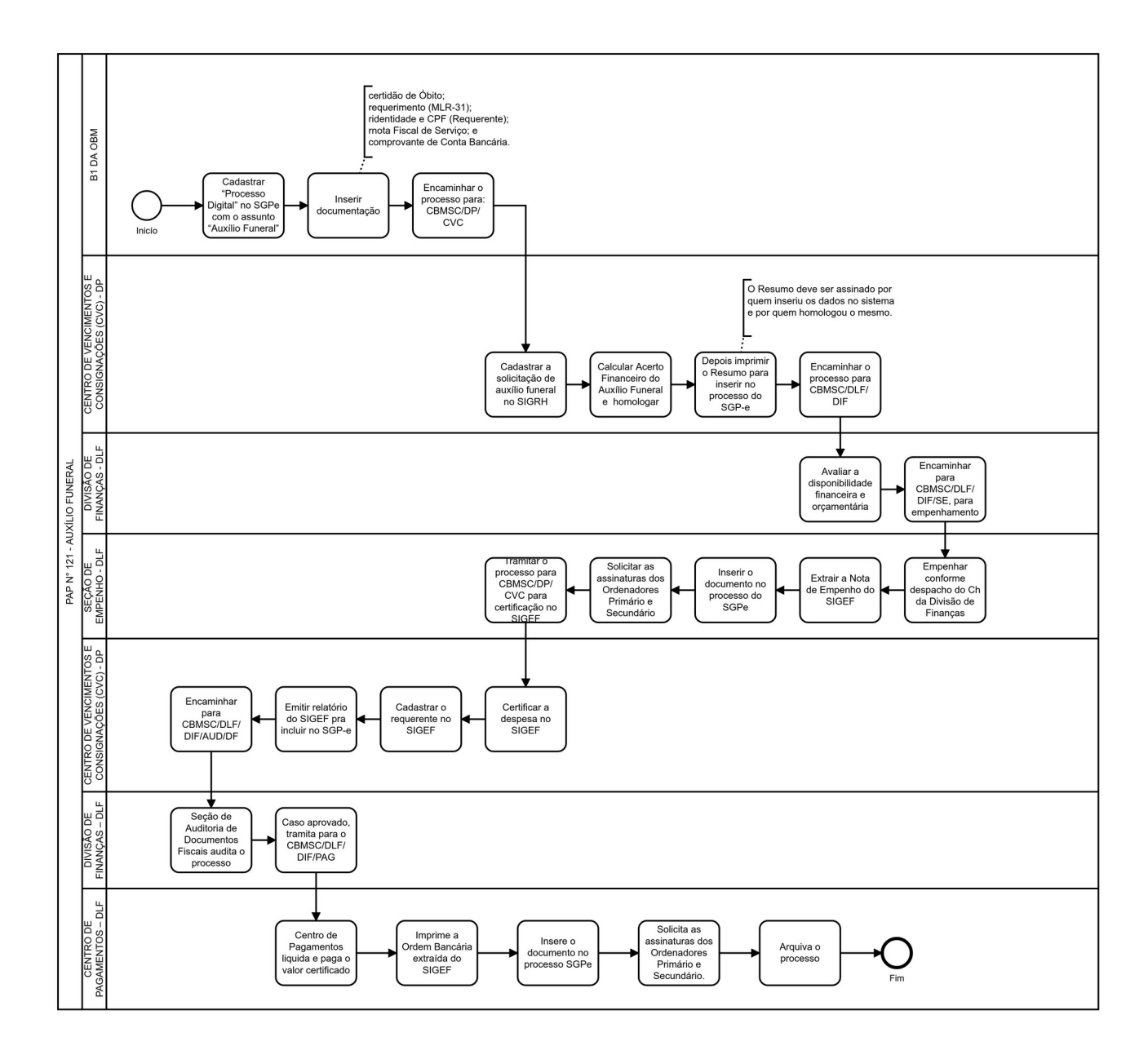

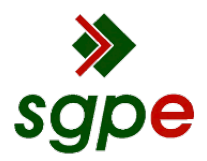

**Assinaturas do documento**

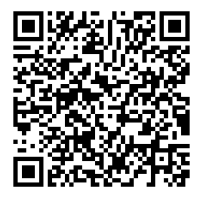

# Código para verificação: **3IK83MC9**

Este documento foi assinado digitalmente pelos seguintes signatários nas datas indicadas:

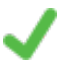

**ALEXANDRE VIEIRA** (CPF: 887.XXX.159-XX) em 26/07/2022 às 13:13:40 Emitido por: "SGP-e", emitido em 21/03/2019 - 14:32:25 e válido até 21/03/2119 - 14:32:25. (Assinatura do sistema)

Para verificar a autenticidade desta cópia, acesse o link https://portal.sgpe.sea.sc.gov.br/portal-externo/conferenciadocumento/Q0JNU0NfOTk5Ml8wMDAxNjgzMF8xNjg1NV8yMDIyXzNJSzgzTUM5 ou o site https://portal.sgpe.sea.sc.gov.br/portal-externo e informe o processo **CBMSC 00016830/2022** e o código **3IK83MC9** ou aponte a câmera para o QR Code presente nesta página para realizar a conferência.